## **SØG EFTER VIRKSOMHEDER PÅ WWW.CVR.DK**

- 1) Gå ind på [www.cvr.dk](https://www.cvr.dk/)
- 2) Klik på "Afgræns søgning"

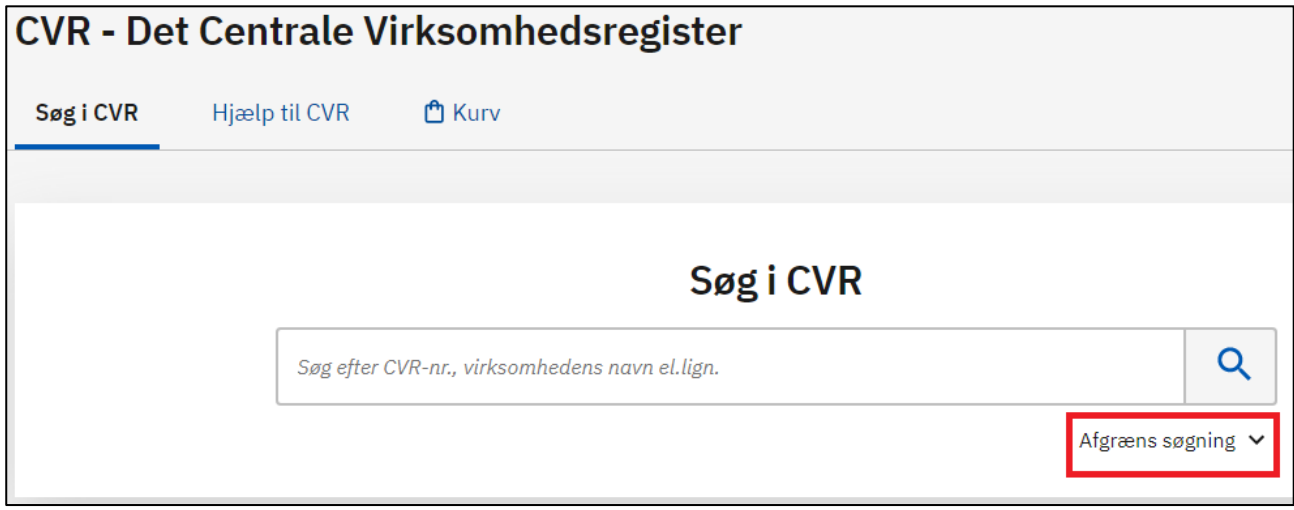

## 3) Klik på "Vælg branche"

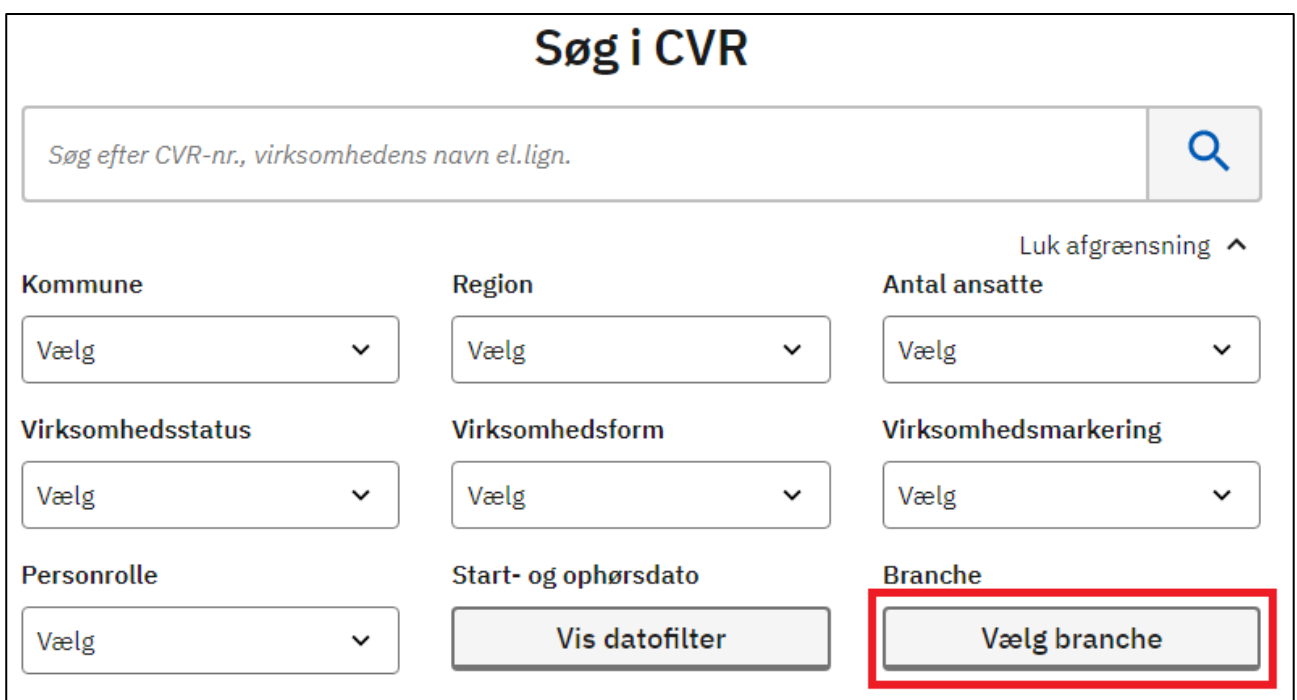

- 4) Indtast ønsket branchekode og klik på forstørrelsesglasset *(Tip: se dokumentet "Mest almindelige branchekoder for praktikvirksomheder")*
- 5) Klik på "Vælg", når søgeresultatet er kommet frem

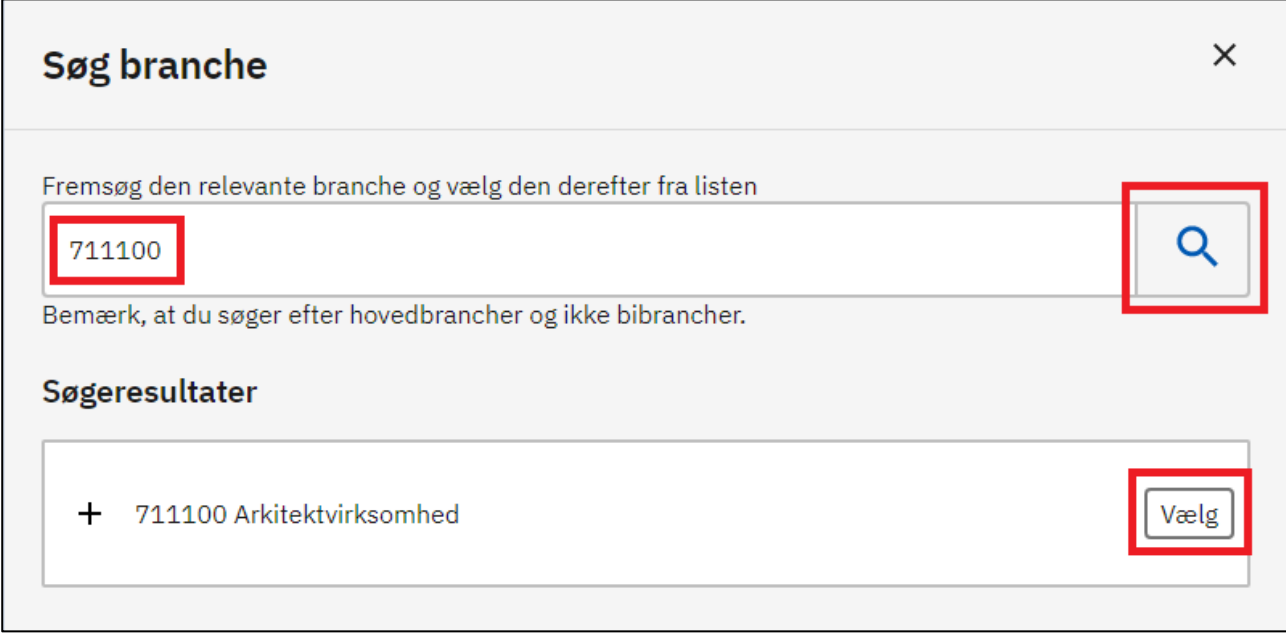

- 6) Vælg hvilken region (eller kommune), virksomheden skal ligge i
- 7) Vælg antal ansatte virksomheden skal have
- 8) Klik på forstørrelsesglasset for at opdatere søgningen

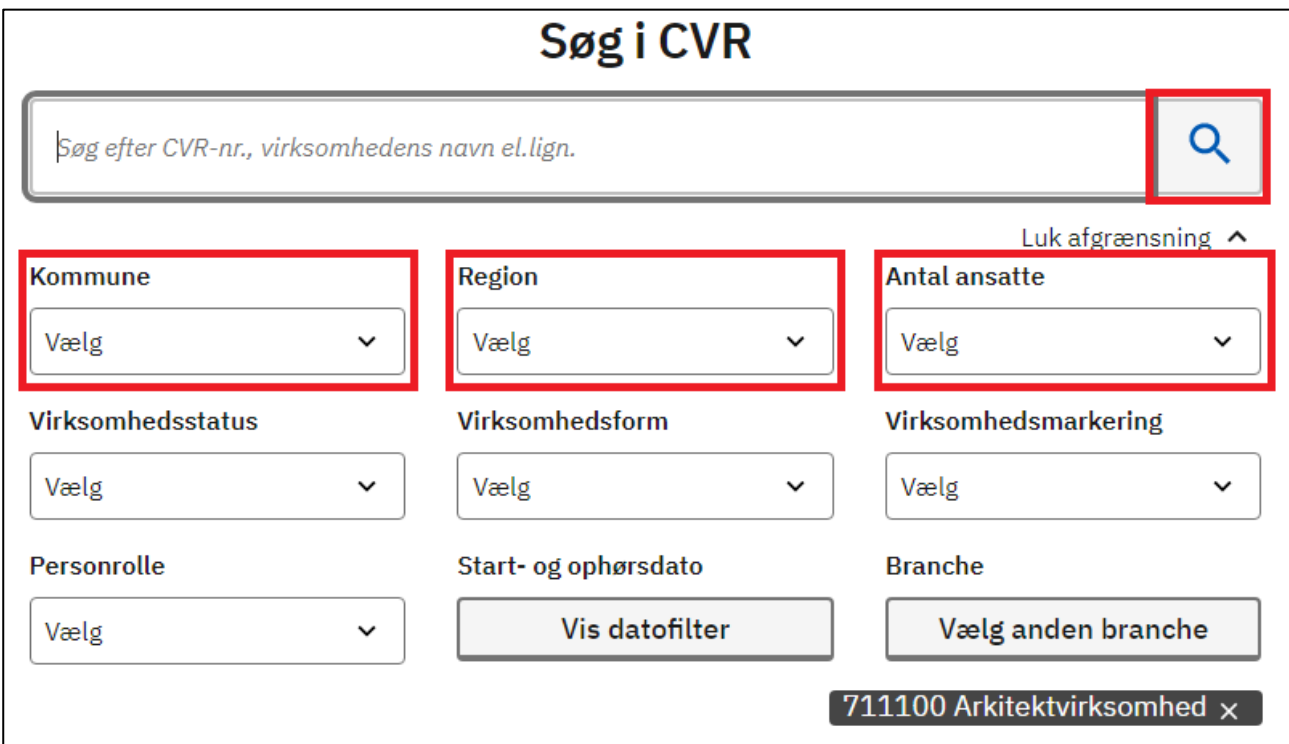

## 9) Klik på en virksomhed for at se detaljeret information om den

## 10) Klik evt. på "Download søgeresultat" for at gemme virksomhederne i Excel

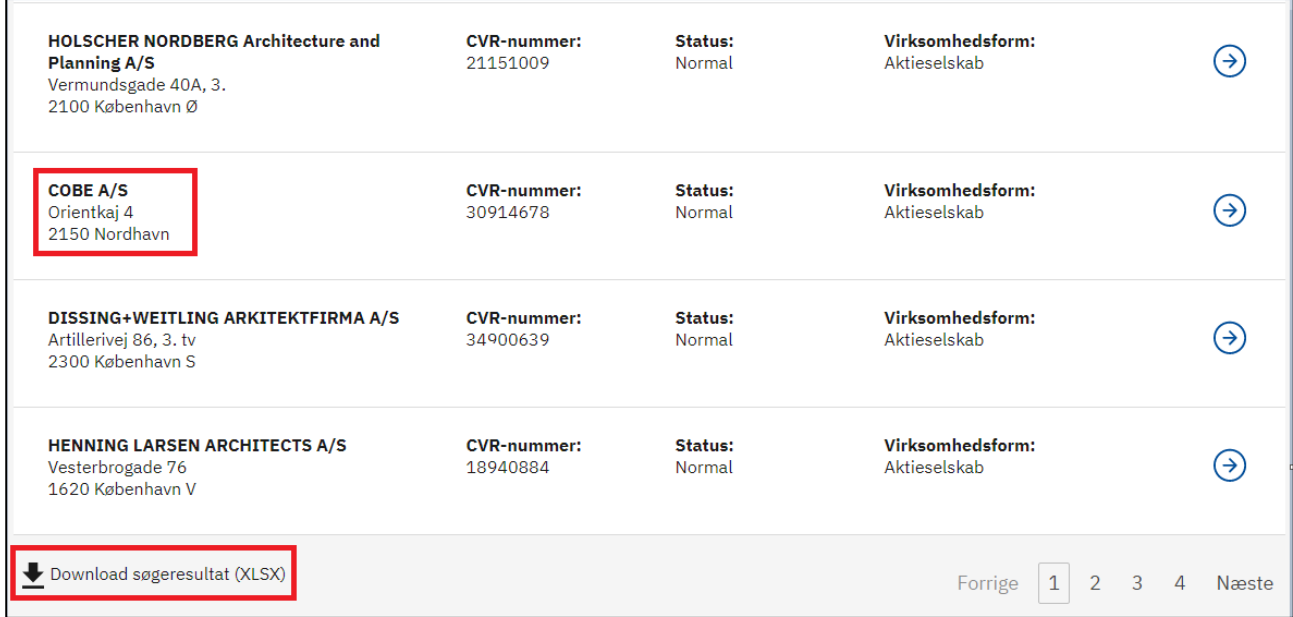